# 教育部補助「**5G** 行動寬頻跨校教學聯 盟計畫」

下世代 **Network Slicing** 模組設: 開源軟體透過 **Queue** 設計實現保障優 先度及流量管控 實驗單元:**Mininet** 搭配 **Controller** 使 用 **OpenFlow** 模擬 **SDN** 網路環境

授課教師:李宗南

教材編撰:陳 陞

1

# 目錄

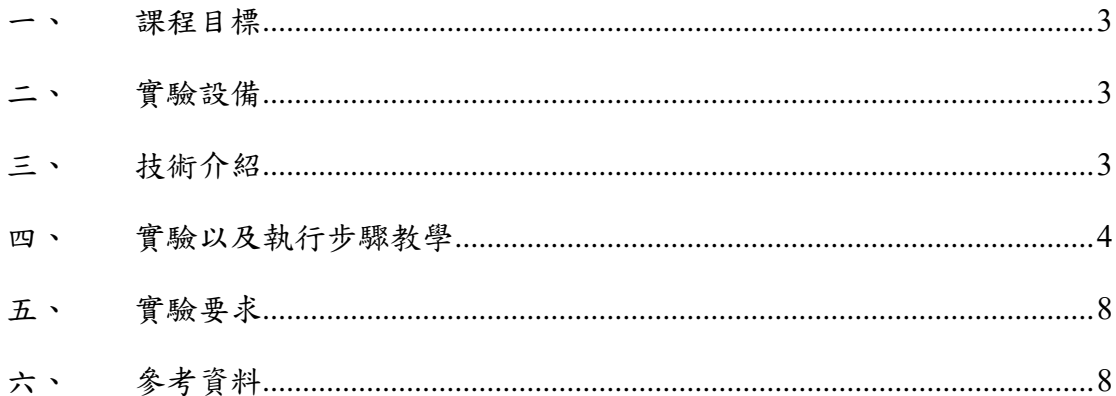

#### <span id="page-2-0"></span>一、 課程目標

- 1. 課程目標 1:讓學生了解如何修改 switch 內部指令。
- 2. 課程目標 2:讓學生了解 Queue 的原理以及如何設計不同 Queue 的權重 值以及優先度。
- 3. 課程目標 3:透過 Queue 來實現網路切片的流量保障以及優先度。

## <span id="page-2-1"></span>二、 實驗設備

1. 硬體: 電腦 : Ubuntu 作業系統 16.04 2. 軟體: Mininet: 2.3.0d4 gcc 編譯器 Python 2.072 vi/vim 文字編輯器

## <span id="page-2-2"></span>三、 技術介紹

1. Switch 架構介紹: 當 Data frame 進入到 Switch Interface 會先進行 classification 以及 making, 也可同時先做 policing, 但對於 router 來說, 通常判斷 packet 的重要性,是透過利用 header 的 IPP 或者 DSCP 來判 斷 packet 的重要性,但在 switch 的部份 Data frame header 中多一個選

項,就是參考 Cos(class of service)值,它跟 IPP 有點相似,是一個 3bit 長度的值,由 0-7 來判斷 Data frame 的重要性。

- 2. Cos 介紹: Class of Service(CoS),值是 0-7,透過設定 Cos 能過更精 確的設定重要的 data frame。
- 3. Queue 方法介紹:

Strictly Priority Queuing (SPQ):這個方法很簡單,就是 Q7 送完換 Q6 送依 序下去如果 Q7 一直沒送完則之後的 Queue 都不能送了

Weighted Fair Queuing (WFQ): 每個 Queue 都可以設定權重, Switch 會依據 這些權重來分配最基本的保證頻寬,所以每個 Queue 都會有機會送出去資 料。

Weighted Round Robin Scheduling (WRR): Round Robin Scheduling 的作法是 指像排隊一樣,輪到了某一個 Queue 他就擁有全部的頻寬送完換下一個,自 己就排到最後 WRR 也是用相同的作法,但是會根據 priority 跟 weight 去決 定傳送的頻寬。

#### <span id="page-3-0"></span>四、 實驗以及執行步驟教學

首先安裝 Mininet,在"在 Mininet 模擬環境下實現速率控制 "這個實驗已 經撰寫過如何安裝,這邊跳過。

Step 1:參考 "在 Mininet 模擬環境下實現速率控制 "撰寫出下圖拓譜 的.py 檔

透過 Mininet 建立拓譜, 拓譜如下圖:

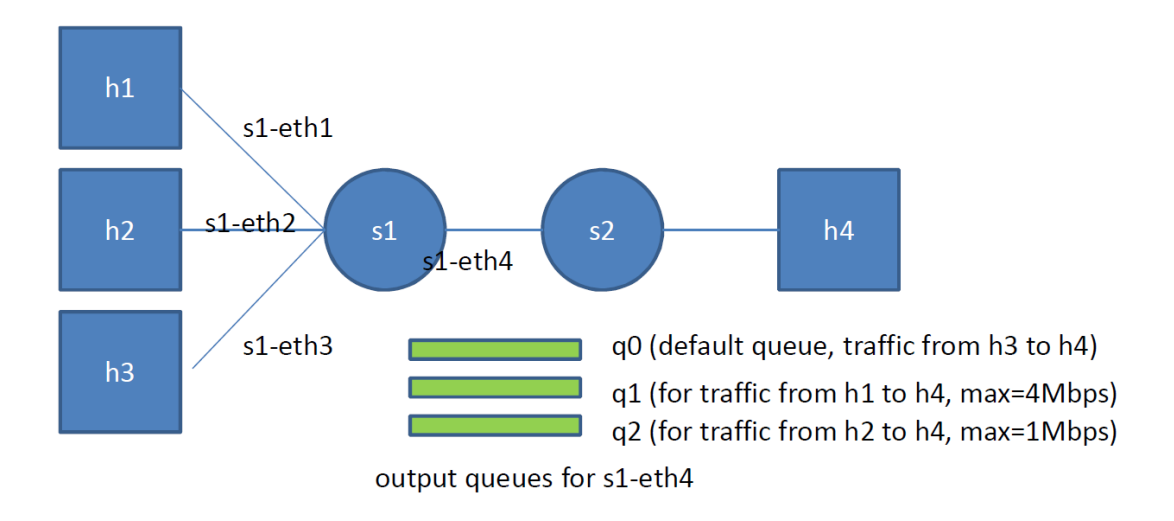

撰寫一個 controller.py 用來調整 switch queue 設定,並且監聽剛剛用 Mininet 建立的拓譜,並透過 Mininet 模擬一般使用情況製造流量,以驗證建立的 queue 是否能夠跟預期一樣效果。

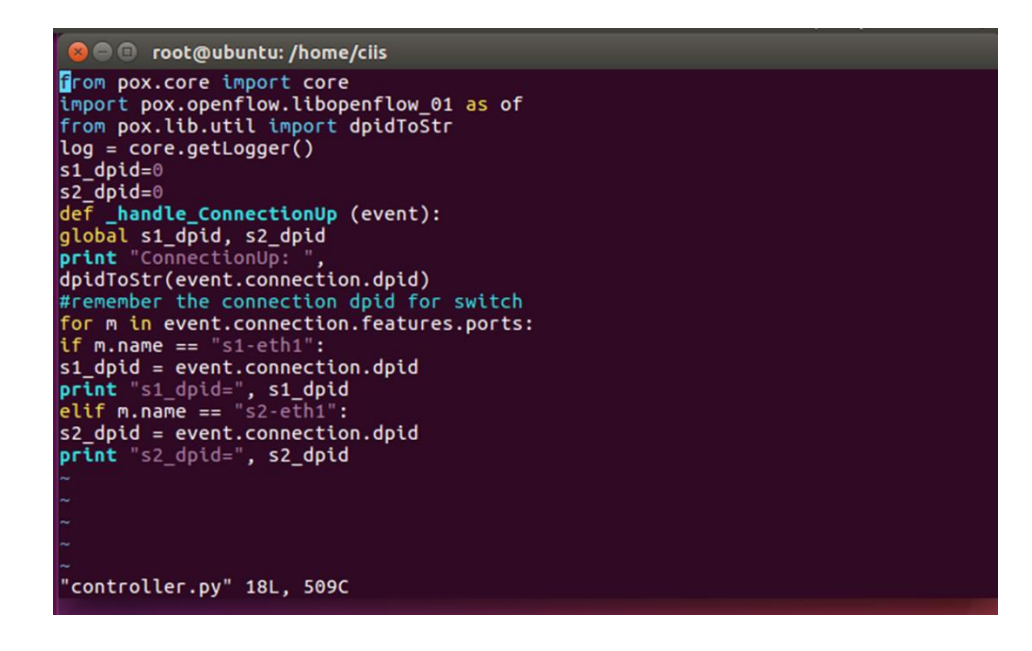

透過 Mininet xterm 功能針對各個節點,並且分別透過 iperf 指令從 h1、

h2、h3 到 h4 做測試一開始的速率。如下圖:

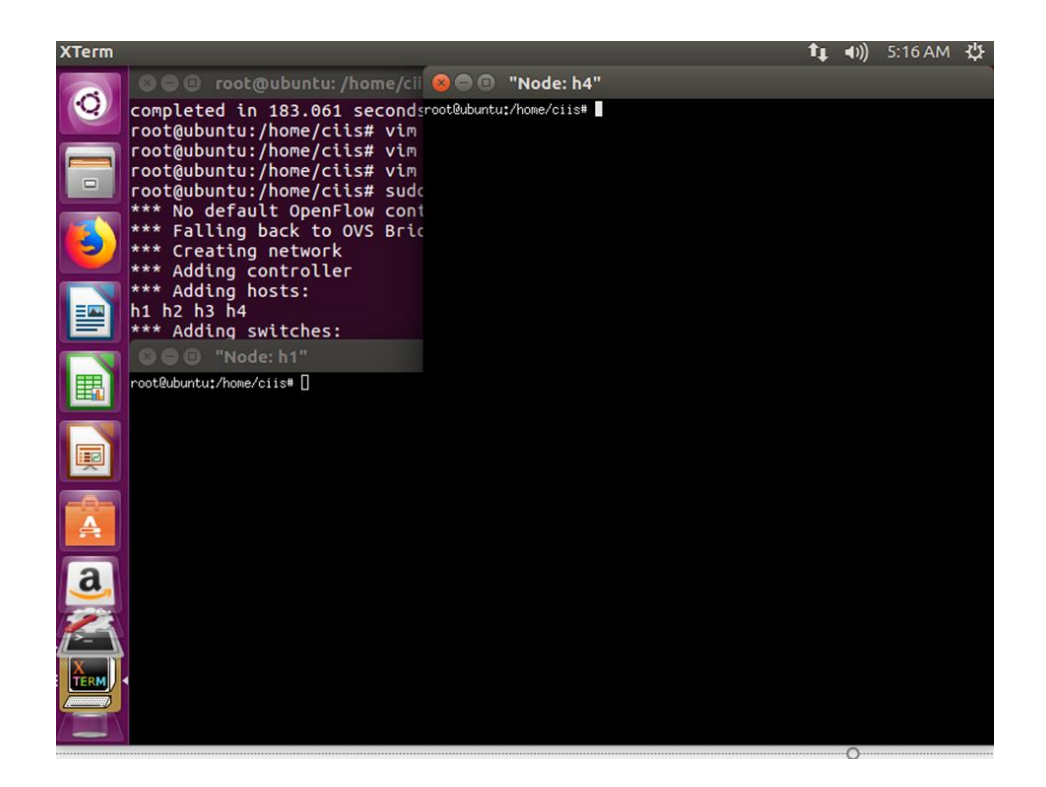

透過 iperf 分別進行測試,將 h4 當作 server 監聽 port4000,可以發現再分開

測試中三個 host 到達 h4 的上傳以及下載速度是相距不多的。

|                                                                                                    | ,,<br>7.30 AM<br>ונטב                                                                                                    |
|----------------------------------------------------------------------------------------------------|----------------------------------------------------------------------------------------------------|
| and and the continues of the control of the                                                                                                    | <b>ALCOHOL: 1-1-13"</b>                                                                                                    |
| <b>©</b> © © "Node: h2"<br>UP BROADCAST RUNNING MULTICAST MTU:1500 Metric:1<br>RX packets:67 errors:0 dropped:0 overruns:0 frame:0<br>TX packets:8 errors:0 dropped:0 overruns:0 carrier:0<br>collisions:0 txqueuelen:1000<br>RX bytes: 7212 (7.2 KB) TX bytes: 656 (656.0 B)                                                                                                    | ST RUNNING MULTICAST MTU:1500 Metric:1<br>:61 errors:0 dropped:0 overruns:0 frame:0<br>:8 errors:0 dropped:0 overruns:0 carrier:0<br>:0 txqueuelen:1000<br>776 (6.7 KB) TX butes:656 (656.0 B)                                                                                                |
| Link encap:Local Loopback<br>lo<br>inet addr:127.0.0.1 Mask:255.0.0.0<br>inet6 addr: ::1/128 Scope:Host<br>UP LOOPBACK RUNNING MTU:65536 Metric:1<br>RX packets:0 errors:0 dropped:0 overruns:0 frame:0<br>TX packets:0 errors:0 dropped:0 overruns:0 carrier:0<br>collisions:0 txqueuelen:1000<br>RX bytes:0 (0.0 B) TX bytes:0 (0.0 B)<br>root@ubuntu:/home/ciis# iperf -c 10.0.0.4 -p 4000 | :Local Loopback<br>127.0.0.1 Mask:255.0.0.0<br>: :: 1/128 Scope: Host<br>K RUNNING MTU:65536 Metric:1<br>:0 errors:0 dropped:0 overruns:0 frame:0<br>:0 errors:0 dropped:0 overruns:0 carrier:0<br>:0 txqueuelen:1000<br>$(0.0 B)$ TX butes: 0 $(0.0 B)$<br>is# iperf -c $10.0.0.4$ -p $4000$ |
| Client connecting to 10.0.0.4, TCP port 4000<br>TCP window size: 85.3 KBute (default)                                                                                                    | 10.0.0.4, TCP port 4000<br>3 KByte (default)                                                                                                    |
| 17] local 10.0.0.2 port 50184 connected with 10.0.0.4 port 4000<br>ID] Interval<br>Transfer<br>Bandwidth<br>[ 17] 0.0-10.0 sec 43.1 GBytes 37.0 Gbits/sec<br>root@ubuntu:/home/ciis# D                                                                                                    | port 47064 connected with 10.0.0.4 port 4000<br>Transfer<br>Bandwidth<br>46.4 GButes 39.9 Gbits/sec<br>$i$ s# $\P$                                                                                                    |
|                                                                                                    | <b>B C</b> "Node: h1"                                                                                                    |
| TX packets:0 errors:0 dropped:0 overruns:0 carrier:0<br>collisions:0 txqueuelen:1000<br>RX bytes:0 (0.0 B) TX bytes:0 (0.0 B)                                                                                                    | RX packets:0 errors:0 dropped:0 overruns:0 frame:0<br>TX packets:0 errors:0 dropped:0 overruns:0 carrier:0<br>collisions:0 txqueuelen:1000<br>RX bytes:0 (0.0 B) TX bytes:0 (0.0 B)                                                                                                    |
| root@ubuntu:/home/ciis# iperf -s -p 4000 & [1] 12811<br>[1] 48255                                                                                                    | root@ubuntu:/home/ciis# iperf -c 10.0.0.4 -p 4000<br>connect failed: Connection refused                                                                                                    |
| Server listening on TCP port 4000<br>TCP window size: 85.3 KBute (default)                                                                                                    | root@ubuntu:/home/ciis# iperf -c 10.0.0.4 -p 4000<br>Client connecting to 10.0.0.4, TCP port 4000                                                                                                    |
| [1]: command not found                                                                                                    | TCP window size: 85.3 KByte (default)                                                                                                    |
| root@ubuntu:/home/ciis# iperf -s -p 4000<br>bind failed: Address already in use<br>bind failed; Address already in use<br> root@ubuntu:/home/ciis# [ 18] local 10.0.0.4 port 4000 connected wit[ 17] 0.0-10.0 sec 58.0 GBytes 49.8 Gbits/sec<br>ort 49828<br>[ ID] Interval<br>Transfer<br>Bandwidth                                                                                          | [ 17] local 10.0.0.1 port 49828 connected with 10.0.0.4 port 4000<br>root@ubuntu:/home/ciis# iperf -c 10.0.0.4 -p 4000                                                                                                    |
| [ 18] 0.0-10.0 sec 58.0 GButes 49.8 Gbits/sec<br>[ 19] local 10.0.0.4 port 4000 connected with 10.0.0.3 port 47064<br>[ 19] 0.0-10.0 sec 46.4 GBytes 39.9 Gbits/sec                                                                                                    | Client connecting to 10.0.0.4, TCP port 4000<br>TCP window size: 1.42 MBute (default)                                                                                                    |
| 18] local 10.0.0.4 port 4000 connected with 10.0.0.2 port 50184<br>18] 0.0-10.0 sec 43.1 GButes 37.0 Gbits/sec<br>19] local 10.0.0.4 port 4000 connected with 10.0.0.1 port 49834<br>19] 0.0-10.0 sec 45.2 GButes 38.8 Gbits/sec                                                                                                    | [ 17] local 10,0,0,1 port 49834 connected with 10,0,0,4 port 4000<br>[ ID] Interval<br>Transfer<br>Bandwidth<br>[ 17] 0.0-10.0 sec 45.2 GBytes 38.8 Gbits/sec<br>root@ubuntu:/home/ciis#                                                                                                    |

透過 iperf 分別進行測試,將 h4 當作 server 監聽 port4000,可以發現再同

時測試中三個 host 到達 h4 的上傳下載速度有什麼不同,並將原因解釋在你的

回答中。

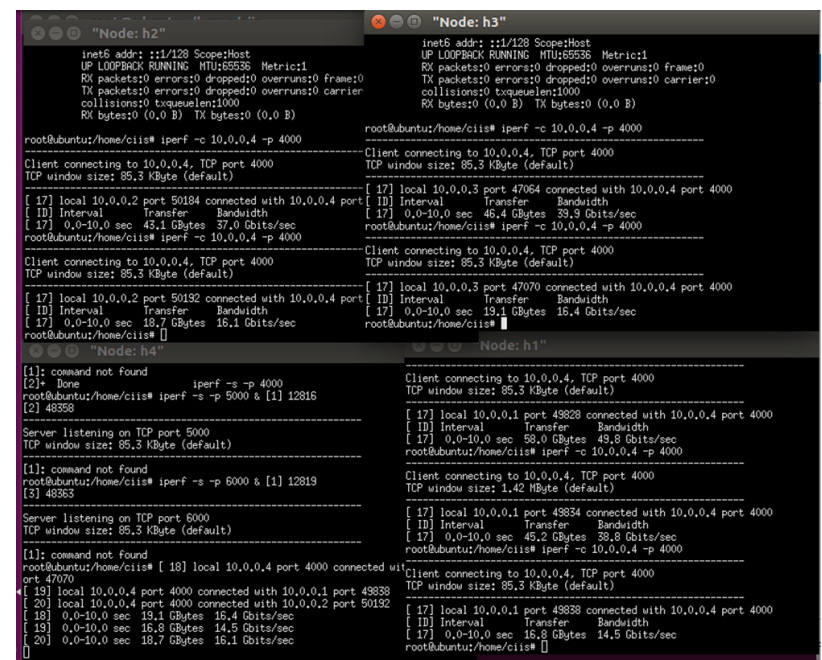

接下來加入 controller.py 來調整 queue 的優先度,然後再次進行測試,g.首 先建立三個 queue 針對 s1-eth4,接下來調整 queue 設定將 h1、h2、h3 的流量分 別導向 queue0、 queue1、 queue2,如下圖分別建立三條 queue。

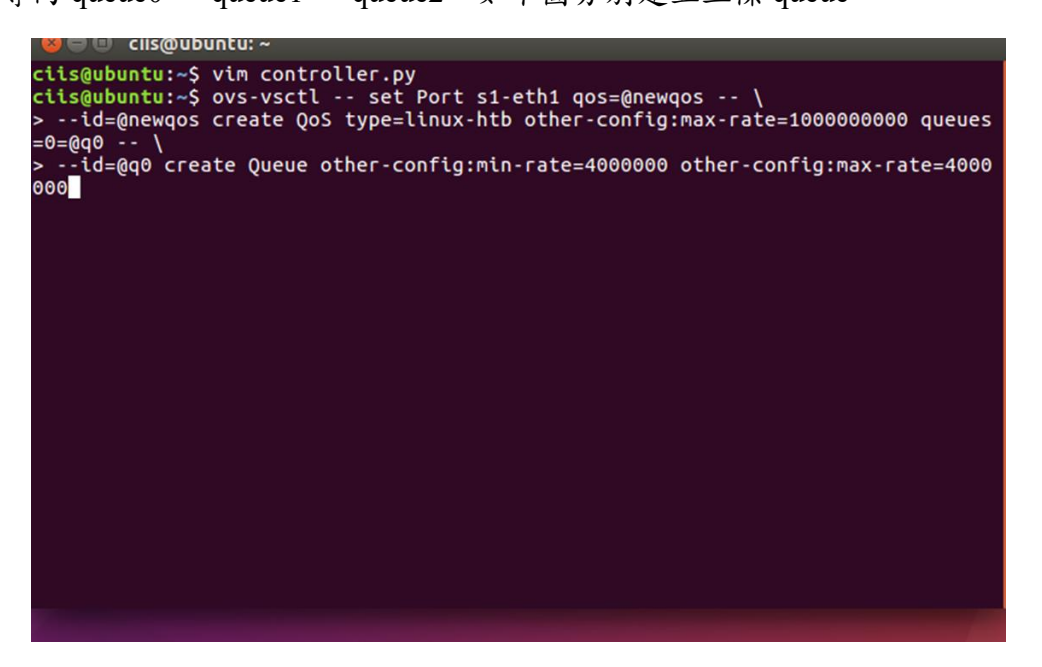

接下來開啟另一個終端機開啟剛剛的 Mininet 模擬拓譜,另一個開啟 controller.py,再進行一次剛剛的實驗,並且將結果截圖以及試著分析解析為什麼

會有不同原因為何,controller.py 如下圖。

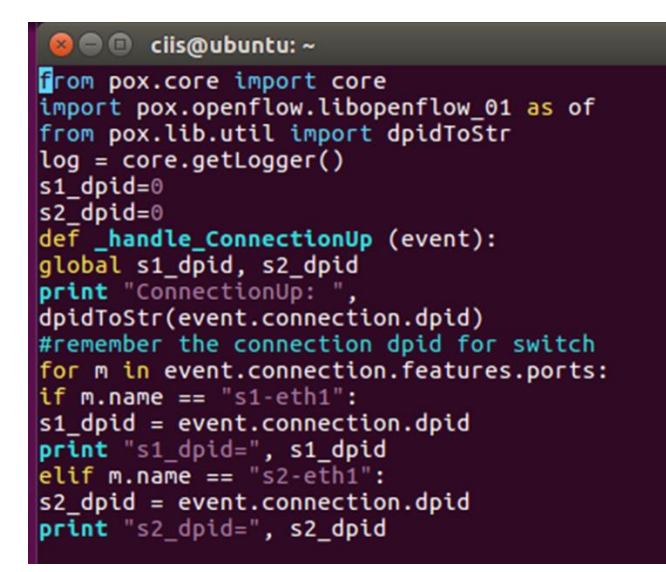

#### <span id="page-7-0"></span>五、 實驗要求

任務1:參考實驗步驟拓譜圖,撰寫拓譜.py 將檔案內容以截圖方式呈現。 任務 2:參考實驗步驟,透過 Mininet xterm 功能,分別對 h1、h2、h3 到 h4 同時做測試以及分開做測試,並且將實驗過程以及結果截圖方式呈現,並且 在檔案中需附上對於這 2 個不同結果的解釋。

任務 3:參考實驗步驟,撰寫 controller.py,並且透過指令添加 3 個 queue, 分別對 h1、h2、h3 到 h4 做測試,並且將實驗過程以及結果截圖方式呈現, 並且在檔案中需附上對於結果的解釋。

#### <span id="page-7-1"></span>六、 參考資料

[1]https://guiderworld.blogspot.com/2009/01/queue-method.html

[2]https://www.jannet.hk/zh-Hant/post/quality-of-service-qos-switch/

[3]https://www.southampton.ac.uk/~drn1e09/ofertie/openflow\_qos\_mininet.pdf